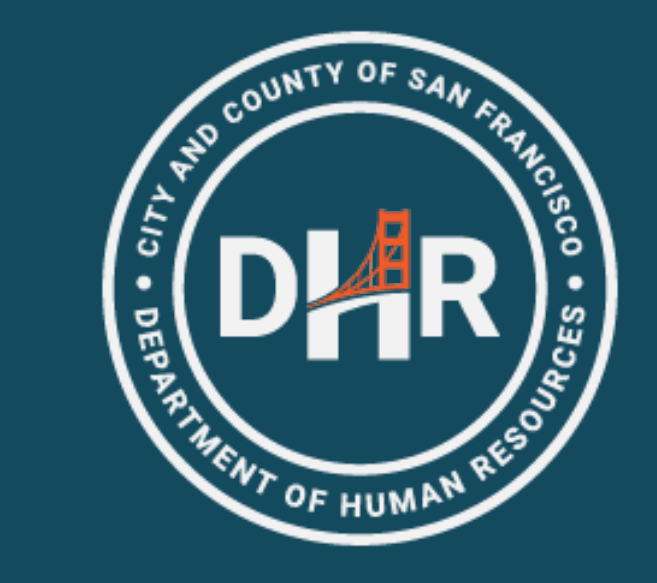

**FY 2023-2024**

# Tuition Reimbursement

Kick-Off Meeting (1 of 4 Offerings)

# Topics of Discussion

- Introductions
- What are Eligible Expenses
- Who is Eligible
- Process Overview
	- Phase 1: Expense Authorization
	- Phase 2: Expense Report
- Supporting Documentation
- Resources & Trainings Available

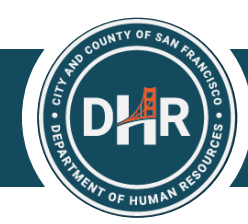

## What are Eligible Expenses

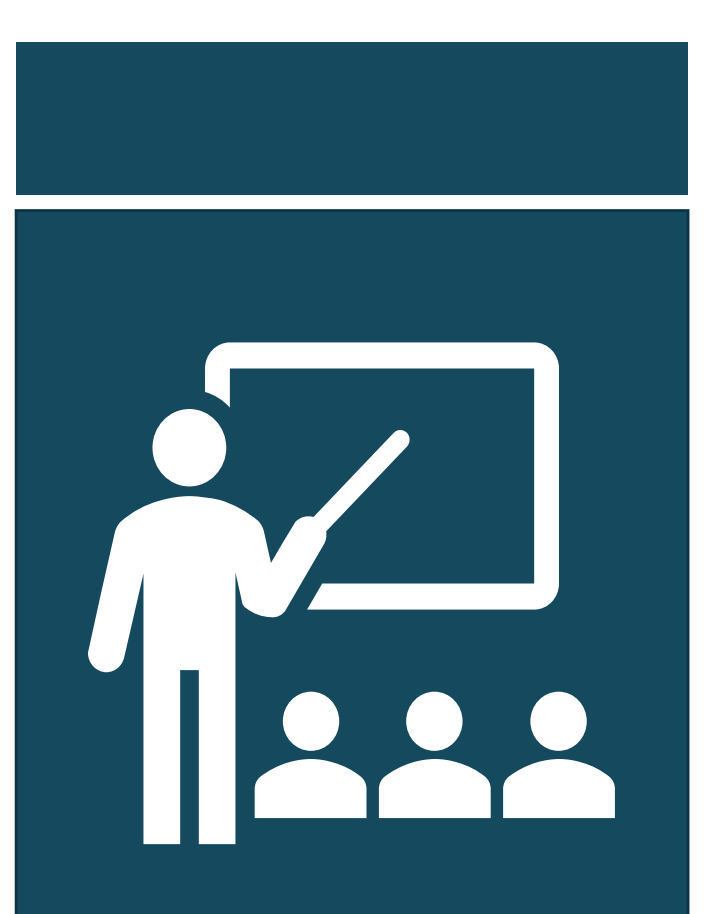

- The Tuition Reimbursement Program provides City employees with funds for professional development.
- Employees should refer to their MOU for a comprehensive list of eligible expenses
- <https://sfdhr.org/memoranda-understanding>

### **DHR** Who is Eligible (Example)

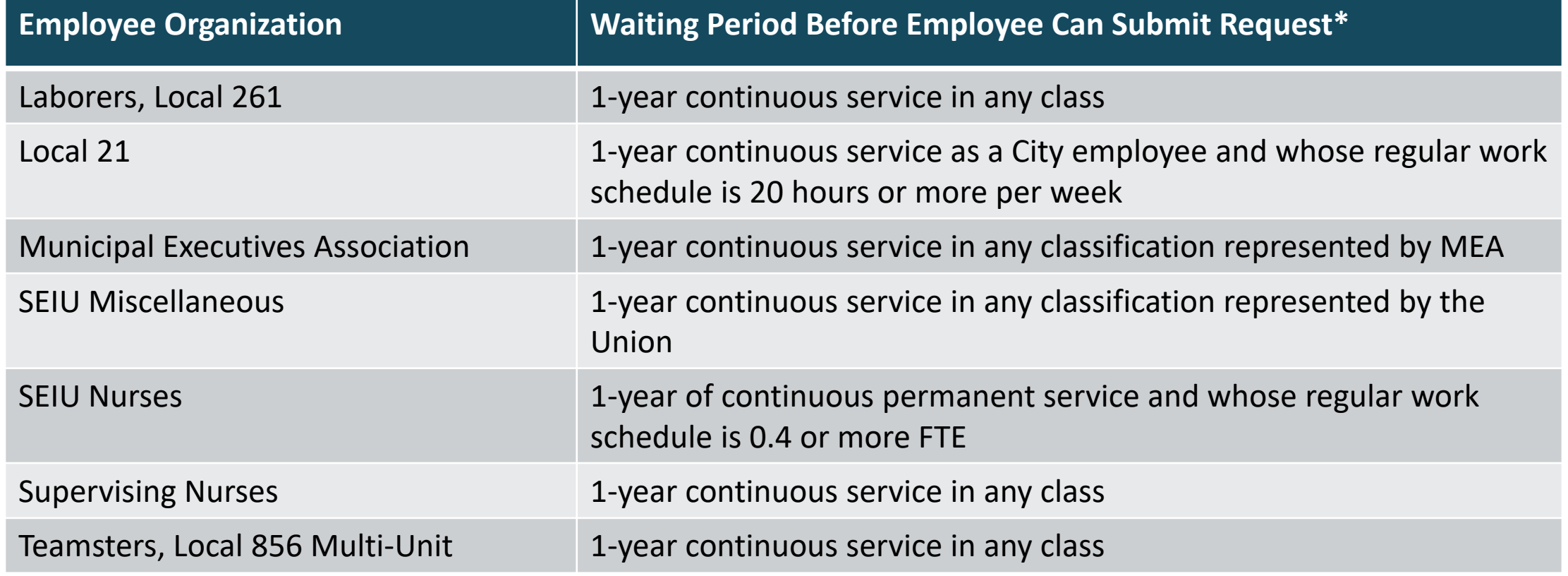

\**Waiting Period for FY2023/2024*

## DHR Error Messages

• If employees are not eligible for tuition reimbursement, they will see an error message.

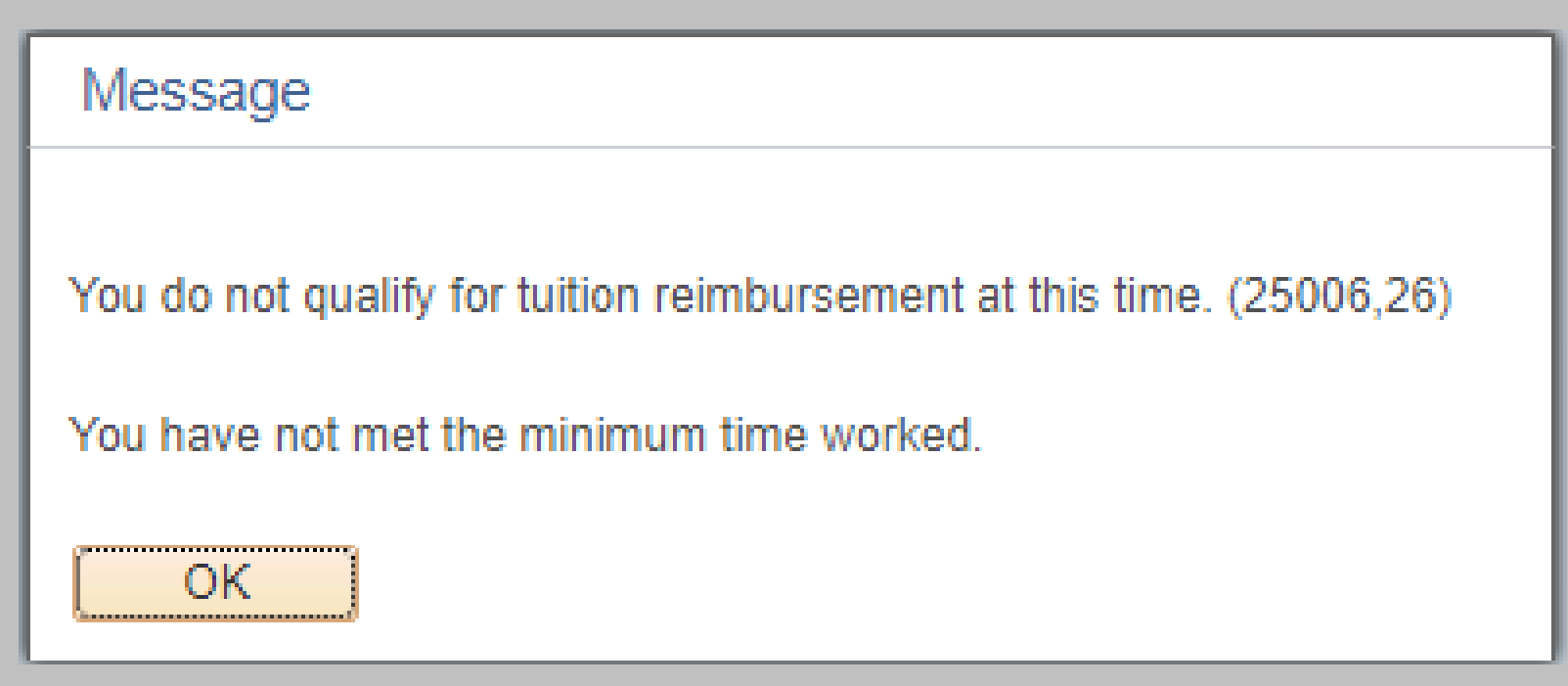

## Process Overview

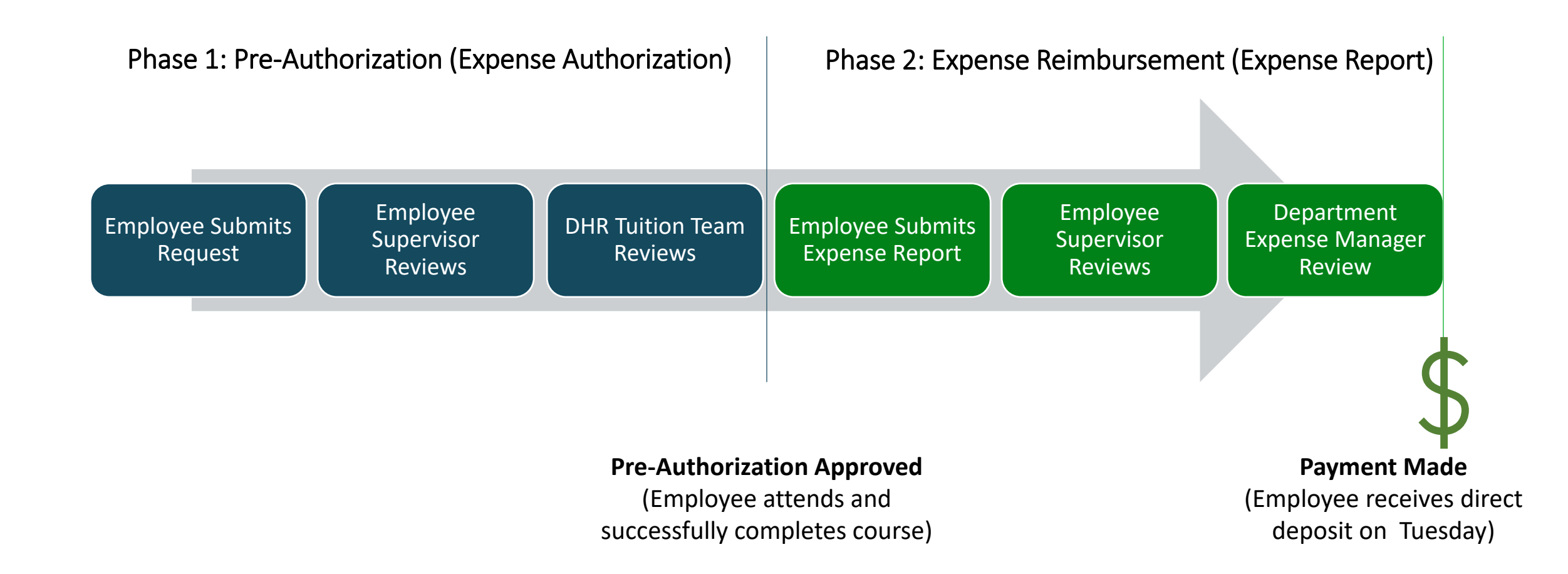

### Phase 1: Expense Authorization

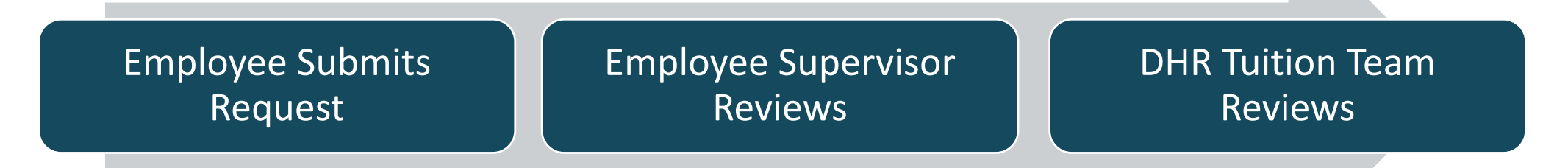

- Employee gathers supporting documentation for proposed eligible expense.
- Employee submits Expense Authorization.
- Supervisor ensures the request is relevant and not required by the department.
- DHR will determine if expense is eligible according to employee's MOU.
- MEA will determine expense eligibility for MEA-represented employees.

## DHR System Messages

### • System Not Open

he New Fiscal Year's Range Date From - Date To, for Tuition Reimbursement Expense Authorization has not been open, please contact the Help Desk to setup the New Dates in the System

### • No Funds Available

All tuition funds are currently spoken for. (25006,28)

If requests are canceled or reduced, additional funds may become available. Check back later.

#### **OK**

 $OK$ 

# Where to Go

### **Log into Employee Gateway | Employee Links Tab**

### Welcome to the **SF Employee Gateway**

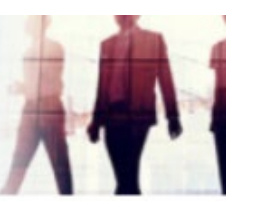

#### **Citywide Enterprise Applications**

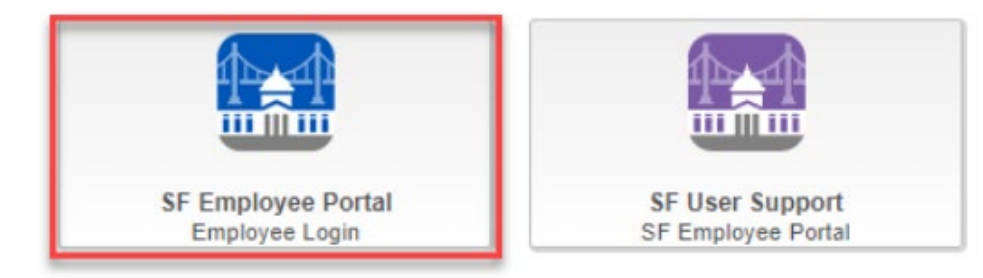

**EMPLOYEE LINKS** 

#### **HR INFORMATION** How to Submit Vaccine Status Update/View Vaccine Status **Report COVID Test Results**

**WORK LINKS** 

**TIME REPORTING & ABSENCE Time Reporting** Leave/Comptime Balances **Time Approval Status** 

Update Your Demographic Info

#### **PAYROLL & COMPENSATION**

**MANAGER LINKS** 

**View Paycheck Compensation History** W-4 Tax Information View or Print W-2/W-2c Forms W-2/W-2c Consent

W-2 Reissue Request

#### **eBENEFITS** New Hire / Retiree Enrollment

#### **EXPENSE REQUESTS**

**Request Expense Report** Manage Expense Reports **Expense Report History** Manage Expense Delegations

#### **EXPENSE AUTHORIZATIONS**

How to Request an Expense Auth **Request Expense Authorization View Expense Authorization** 

# **Mandatory Fields**

 $\langle$  Expenses

#### **Expense Authorization - Create**

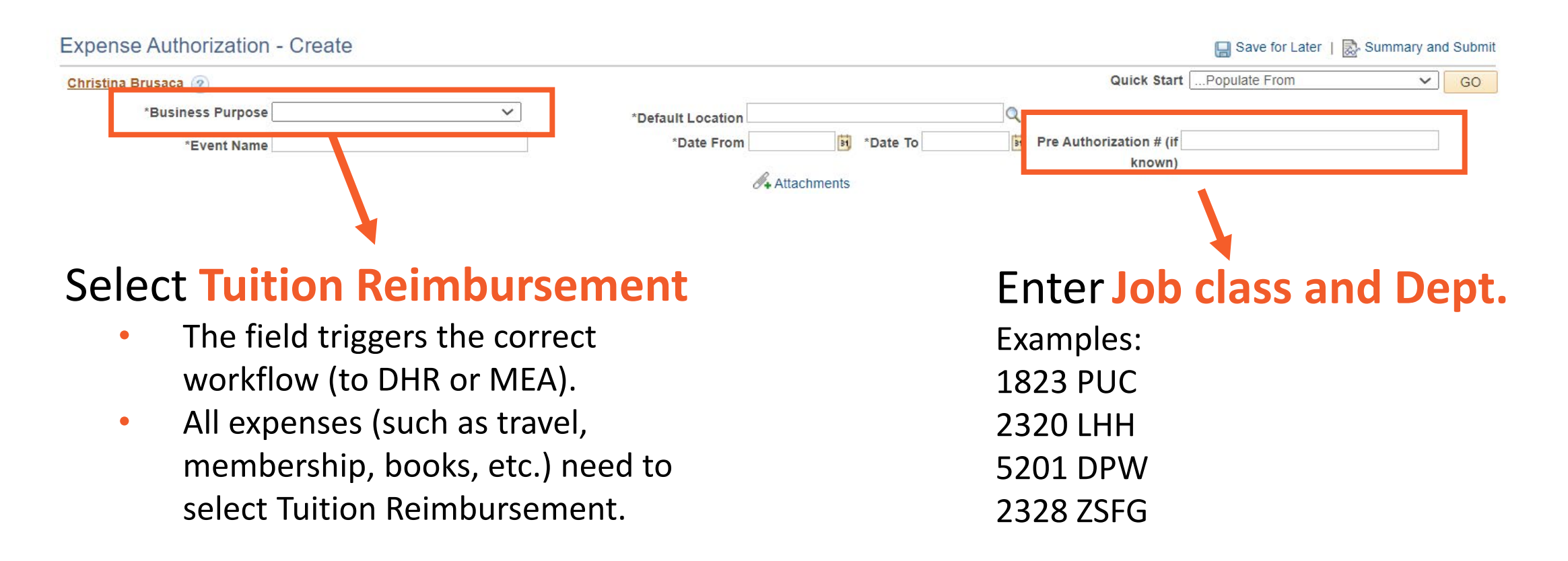

## Phase 2: Expense Report

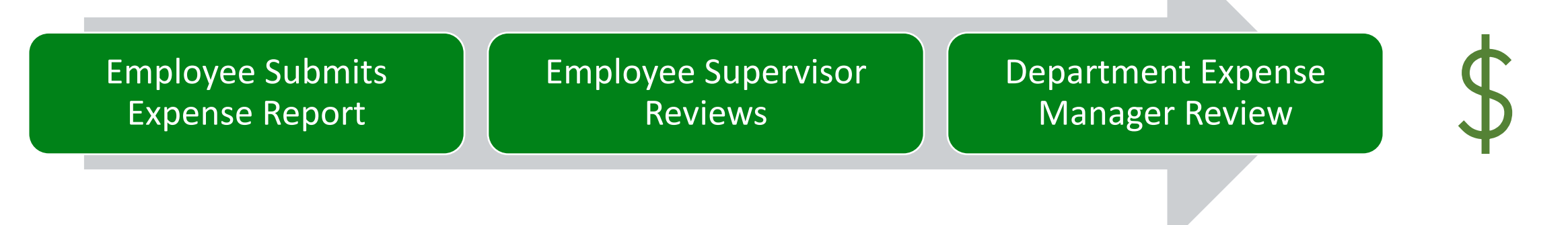

- Employee gathers receipt and proof of completion.
- Employee **copies Expense Authorization to Expense Report**.
- Supervisor confirms the expense report is not more than the pre-approved amount.

If the request is \$2,000 or more, the Controller's Office will review after the Department Expense Manager.

**Payment Made** (Employee receives direct deposit on Tuesday)

## Reminders-Expense Reports

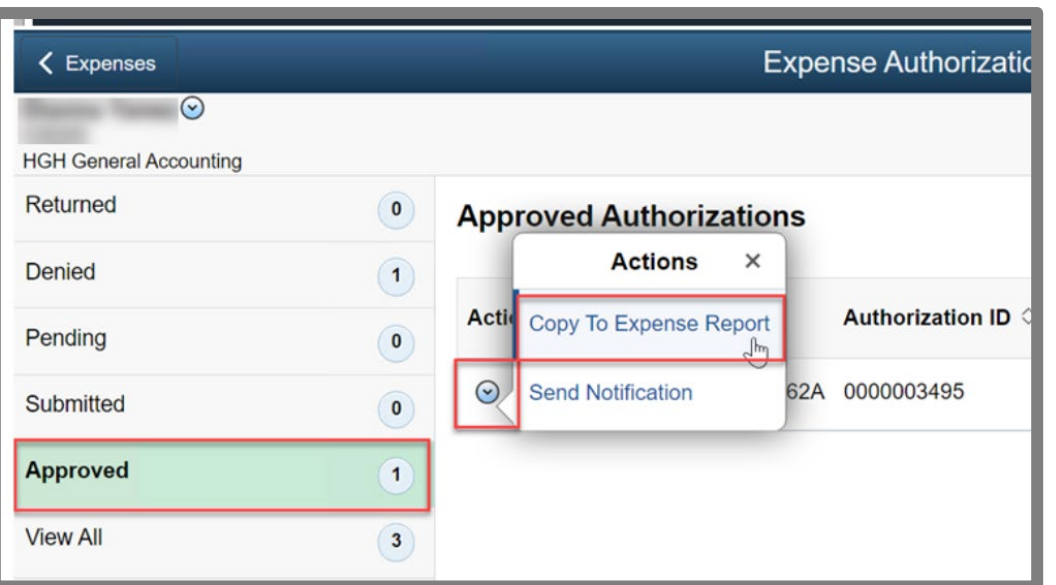

- It is critical for employees to use the "Copy to" function in creating an expense report, so all reviewers can access the expense authorization record.
- Employees cannot increase the requested expense report amount beyond the expense authorization approved amount.

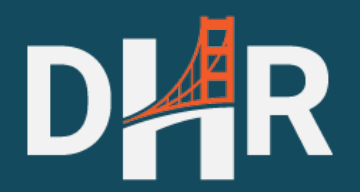

# Supporting Documentation

#### **AR** Supporting DocumentationD.

### • Upload supporting documentation that displays:

- Cost of Item (circle/highlight/underline, etc.)
- Item Description
- Each course requires itemized cost

#### **Fall 2023 Classes**

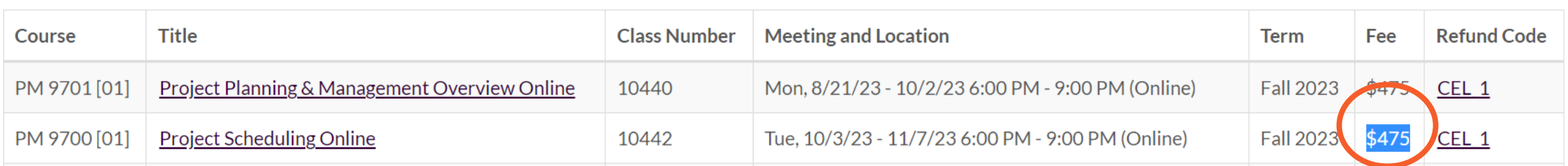

## Supporting Documentation-Travel

### $Hotel - 2$  Options

- At conference sponsored lodging rate (must stay at) OR
- 2. [Federal Per Diem rates available at https://www.gsa.gov/travel/plan-book/per](https://www.gsa.gov/travel/plan-book/per-diem-rates)diem-rates

### **O**Mileage

- Mileage to Los Angeles, San Diego, Las Vegas, and/or Seattle is reimbursable up to the price of an **air fare quote**
- Include an online map with number of miles between worksite/home and conference/ training location (For example, to Sacramento, CA or Monterey, CA)

**L**Food is not an eligible expense

## Supporting Documentation-Airfare

### **DAirfare**

- One travel fare aggregator website (e.g., Expedia, Hotwire, Kayak, etc.) screenshot that includes at least one quote from San Francisco Bay Area direct to the conference/training location.
- Flight must be economy or coach class only.
- Upgrades are not reimbursable.
- Same day or near day tickets purchases are not reimbursable.
- Travel insurance is not a reimbursable expense.

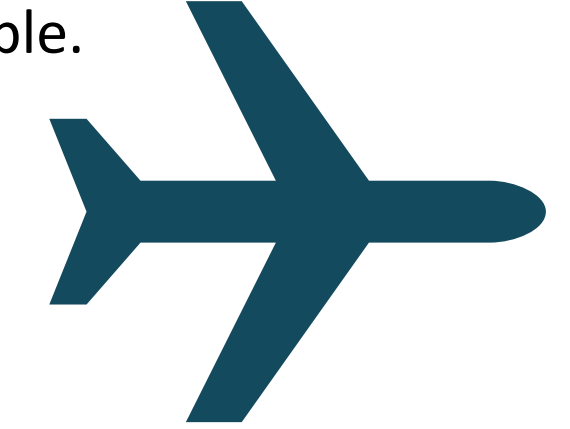

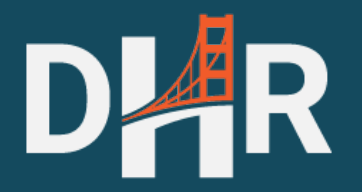

# Resources

## Reminders-Routing

- If the HR Supervisor is incorrect, complete the following actions:
	- Reach out to your Departmental Personnel Officer to update the field in Peoplesoft; and
	- Contact your Department Expense Manager to reassign the expense authorization to the correct person.
- If the expense authorization was not routed to DHR or MEA as the final approver, it is NOT an approved request. If it is routed to the [department instead, contact DHR at dhr-tuition](mailto:dhr-tuition-reimbursement@sfgov.org)reimbursement@sfgov.org.

## How-To Articles

- How to Submit Expense Authorization
	- [How to Request Pre-Approval for Tuition Expenses : Systems Division Support](https://sfemployeeportalsupport.sfgov.org/support/solutions/articles/11000105055-how-to-request-pre-approval-for-tuition-expenses)  (sfgov.org)
- How to Copy Expense Authorization to Expense Report
	- [How to create an Expense Report from an approved Expense Authorization :](https://sfemployeeportalsupport.sfgov.org/support/solutions/articles/11000105057-how-to-create-an-expense-report-from-an-approved-expense-authorization) Systems Division Support (sfgov.org)
- How to View the Status of an Expense Authorization
	- [How to View the Status of an Expense Authorization : Systems Division](https://sfemployeeportalsupport.sfgov.org/support/solutions/articles/11000095100)  Support (sfgov.org)